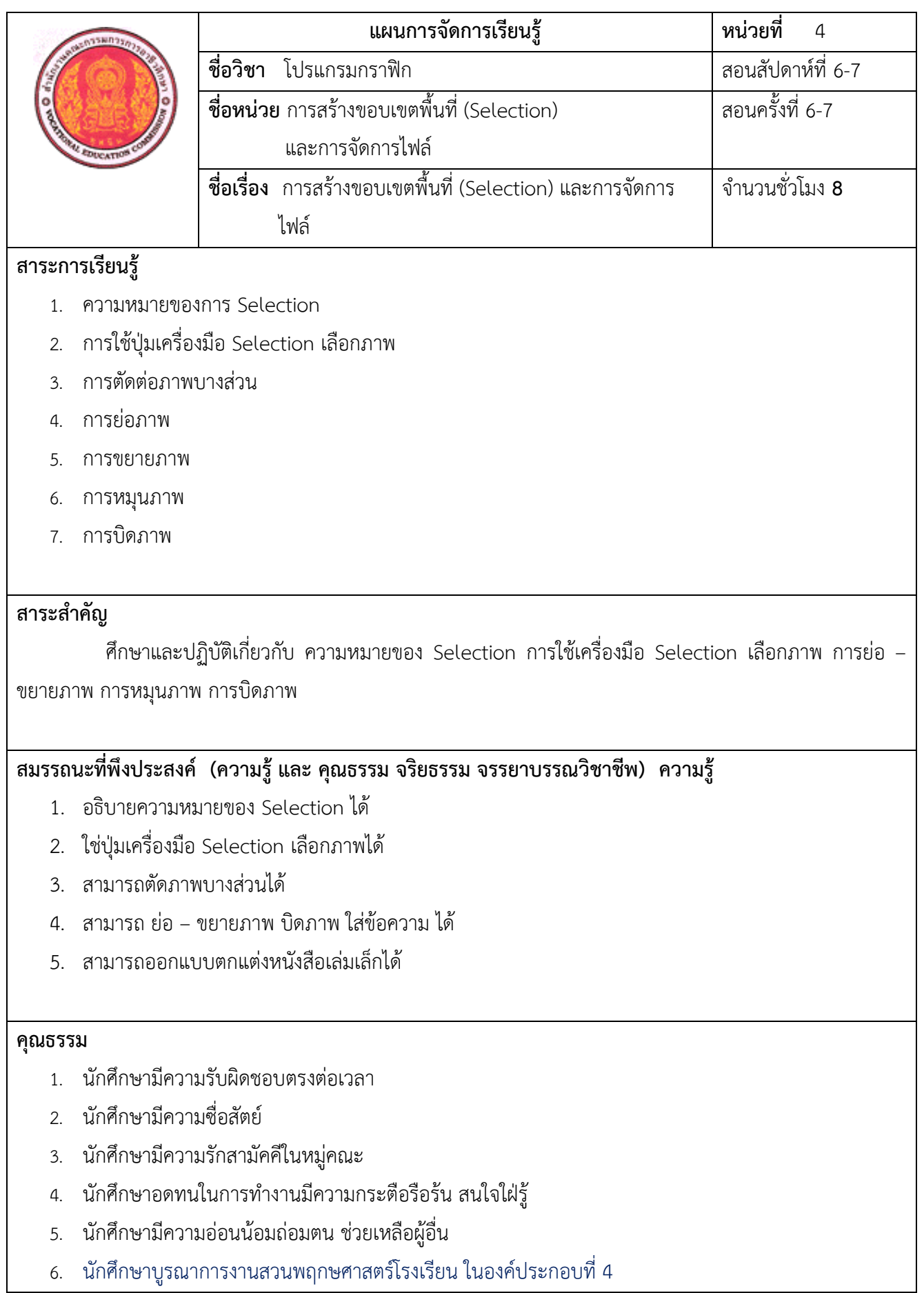

## **ความหมายของการSelection เนื้อหาสาระ**

การ Selection ใน Photoshop หากต้องการปรับแต่งภาพ แต่ไม่ได้เลือกพื้นที่อย่างเจาะจงก็หมายความว่า กำลังปรับแต่งภาพทั้งภาพ ซึ่งในความเป็นจริง ภาพบางภาพต้องการปรับแต่งเฉพาะบางจุดเท่านั้น

 ดังนั้นการ Selection นับว่าเป็นเรื่องจำเป็น กล่าวได้ว่าครึ่งหนึ่งของการตกแต่งภาพคือการ Selection เพราะว่าถ้าทำการ Selection ได้ดีการปรับแต่งภาพก็จะทำได้โดยง่ายด้วย การ Selection มีหลายรูปแบบแต่จะใช้ รูปแบบไหนนั้น ขึ้นกับความเหมาะสมในการใช้งานและความถนัดของแต่ละผู้ใช้งาน

## **การใช้งานเครื่องมือวัดตำแหน่งต่าง ๆ**

ก่อนใช้งาน Selection สิ่งที่จำเป็นต้องรู้คือ การใช้งานเครื่องมือวัดต่าง ๆ ได้แก่ Ruler Guide และ Grid เพื่อช่วยอำนวยความสะดวกในการจัดวางงาน

## **แถบไม้บรรทัด Ruler**

แสดงไม้บรรทัดด้านบนและด้านซ้ายของหน้าต่างรูปภาพ ใช้บอกตำแหน่งของตัวชี้เมาส์บน ภาพ ถ้าหน้าต่าง ภาพไม่มีแถบไม้บรรทัด คลิกเมนู View คลิกรายการ Rulers จะปรากฎไม้บรรทัด ด้านบนและด้านซ้ายของ รูปภาพ

จุดพิกัดเริ่มต้น (0,0) เพื่อประโยชน์ในการวัดระยะทาง ทุกครั้งที่เปิดไฟล์ภาพ ตำแหน่ง เริ่มต้นพิกัด (0,0) จะถูกกำหนด ไว้อยู่มุมบนซ้ายเสมอ

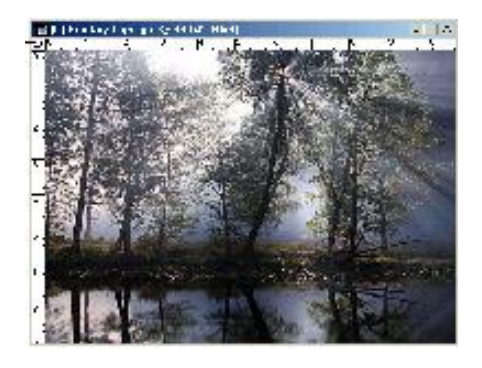

## **ตัวอย่างการตั้งจุดพิกัดใหม**่

- 1. คลิกจุดพิกัดเริ่มต้นค้างไว้ลากจากตำแหน่งเริ่มต้น ลง มาตำแหน่งกลางภาพ หรือตำแหน่ง 5 บนไม้บรรทัด ปล่อยเมาส์
- 2. สังเกตจุดพิกัดเริ่มต้น (0,0) จะอยู่กลางภาพ

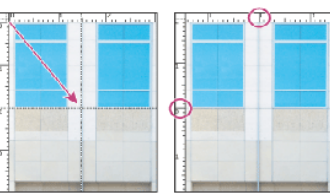

## **การเปลี่ยนหน่วยวัด**

สามารถเปลี่ยนหน่วยวัดไม้บรรทัดได้3 วิธี คือ

- 1. คลิกเมนูEdit --> Preferences--> Units & Rulers หรือ
- 2. ดับเบิ้ลคลิกบนแถบไม้บรรทัด จะปรากฎหน้าต่าง Preferences หรือ
- 3. คลิกขวาแถบไม้บรรทัด จะปรากฎเมนูของหน่วยวัด ให้เลือกหน่วยวัดที่ต้องการ

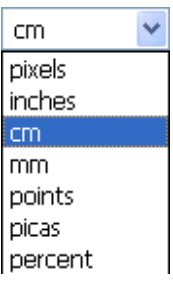

## **การใช้งาน Guide**

Guide เป็นเส้นตรงสีฟ้า ที่ลากจากไม้บรรทัดด้านบนและด้านซ้าย เพื่อใช้เป็นเส้นแนวสำหรับ วาด หรือ วางรูปภาพ และเส้นเหล่านี้จะไม่ถูกพิมพ์ออกทางเครื่องพิมพ์

## **การแสดงและซ่อนเส้น Guide**

- 1. คลิกเมนู View คลิกรายการ Show -->Guides มีเครื่องหมาย  $\Box$ จะแสดงเส้น Guide หรือ
- 2. คลิกเมนู View คลิกรายการ Show -->Guides ไม่มีเครื่องหมาย  $\Box$ จะซ่อนเส้น Guide **การสร้างเส้น Guide**
	- 1. คลิกเมาส์ไม้บรรทัดด้านบนค้างไว้ ลากวางตำแหน่งที่ต้องการ รูปภาพจะมีเส้นสีฟ้าแนวนอน
	- 2. คลิกเมาส์ไม้บรรทัดด้านซ้ายค้างไว้ ลากวางตำแหน่งที่ต้องการ รูปภาพจะมีเส้นสีฟ้าแนวตั้ง

 3. กดปุ่ม Alt ค้างไว้ในขณะสร้างเส้น Guide ผลลัพธ์ที่ได้คือ ถ้าลากเส้น Guide แนวตั้ง จะเปลี่ยนเป็น เส้น Guide แนวนอน ถ้าลากเส้น Guide แนวนอน จะเปลี่ยนเป็นเส้น Guide แนวตั้ง

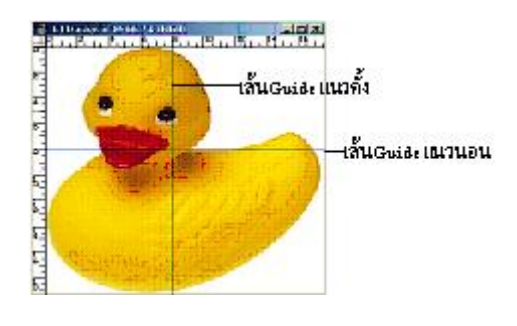

#### **การลบเส้น Guide**

- 1. คลิกเมนู View คลิกรายการ Clear Guides
- 2. เส้น Guide จะถูกลบทั้งหมด หรือ
- 3. คลิกปุ่ม 2 Move Tool
- 4. คลิกเมาส์ที่เส้น Guide ค้างไว้ลากกลับไปวางด้านบน หรือ ด้านซ้ายของไม้บรรทัดตามเดิม

## **การยึดตำแหน่งเส้น Guide ด้วยคำสั่ง Lock Guide**

- 1. คลิกเมนู View คลิกรายการ Lock Guides จะล็อกตำแหน่งเส้น Guide ไม่ให้มีการเคลื่อนย้าย
- 2. คลิกเมนู View คลิกรายการ Lock Guides จะยกเลิกการล็อกเส้น Guide

#### **การใช้งาน Grid**

 Grid คือ การอ้างอิงตำแหน่งโดยใช้จุดพิกัด โดยแต่ละจุดเกิดจากเส้นแนวตั้งและแนวนอน มาตัดกัน สามารถให้โปรแกรมแสดงเส้น Grid ได้โดยเลือกคำสั่ง View-->Show-->Grid

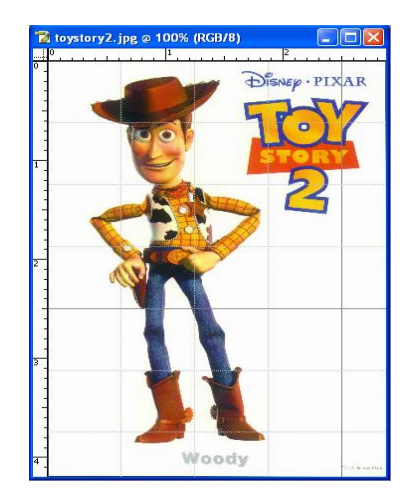

#### **การกำหนดรูปแบบของ Guide และ Grid**

- 1. คลิกเมนูEdit คลิกรายการ Preferences คลิกรายการ Guides , Grid & Slices...
- 2. จะปรากฎหน้าต่าง Preference

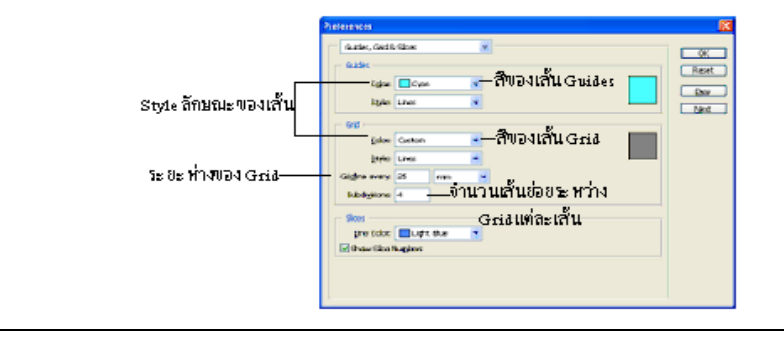

3. คลิกเมนูEdit คลิกรายการ Preferences คลิกรายการ Guides , Grid & Slices...

4. จะปรากฎหน้าต่าง Preferences

5. คลิกเลือกลักษณะของเส้น สี ระยะห่างของ Guides และ Grid

6. คลิกปุ่ม OK

#### **การใช้งาน Snap**

Snap เป็นคำสั่งที่ช่วยสร้างความแม่นยำให้ในการ Selection, Crop ภาพ, การ Slice, การวาด ภาพ และการจัดเรียงวัตถุต่าง ๆ โดยยึดแนวของ เส้น Guide, เส้นของการแบ่ง Slice ขอบของหน้า เอกสารและเส้น Grid เป็นหลัก

#### **การเรียกใช้/ยกเลิก Snap**

1. คลิกเมน View -->Snap การเรียกใช้ Snap

2. คลิกเมนู View -->Snap ยกเลิกการใช้ Snap

## **การเลือกใช้Snap ในลักษณะต่าง ๆ**

1. คลิกเมนูView --> Snap to --> Guide การใช้Snap ยึดเส้นแนวเส้น Guide

2. คลิกเมนู View --> Snap to --> Grid การใช้ Snap ยึดแนวเส้น Grid

3. คลิกเมนู View --> Snap to --> Slice การใช้ Snap ยึดแนวเส้นแบ่งพื้นที่ Slice

4. คลิกเมนู View --> Snap to --> Document Bounds  $\;$  การใช้ Snap โดยยึดแนวขอบของเอกสาร

5. คลิกเมนู View --> Snap to --> All การใช้ Snap ได้ในทุกลักษณะ

6. คลิกเมนู View --> Snap to --> Noneยกเลิกการใช้ Snap ในทุกลักษณะ

## **การใช้Extras**

ในโปรแกรม Photoshop จะมีสิ่งต่างๆ ช่วยในการเลือกพื้นที่ภาพสำหรับตกแต่งภาพ การเคลื่อนย้ายภาพ และการแก้ไขภาพ ซึ่งได้แก่ เส้น Guide , เส้น Grid , เส้น Path ส่วนที่แสดงขอบเขตของการเลือกพื้นที่ ขอบเขตของ การ Slice ขอบเขตของข้อความ และส่วนที่เป็นโน้ตเตือนความจำ สิ่งต่าง ๆ เหล่านี้จะแสดงให้เห็นเฉพาะในขณะที่ทำ การตกแต่งภาพอยู่เท่านั้น จะไม่มีผลต่อภาพที่พิมพ์ออกแสดงทางเครื่องพิมพ์แต่อย่าง ใด เรียกสิ่งต่าง ๆ เหล่านี้ว่า " Extras "

สามารถสั่งให้ซ่อนหรือแสดง Extras ที่เกี่ยวกับงานที่กำลังทำอยู่ทั้งหมดได้ด้วยคำสั่ง เมนู View --> Extras และเมื่อต้องการกลับมาใช้Extras ให้เรียกใช้คำสั่ง View --> Extras อีกครั้ง

#### **การแสดงหรือซ่อน Extras**

## 1.เลือกคำสั่ง View -->Extras ซ่อนการแสดง Extras

n to

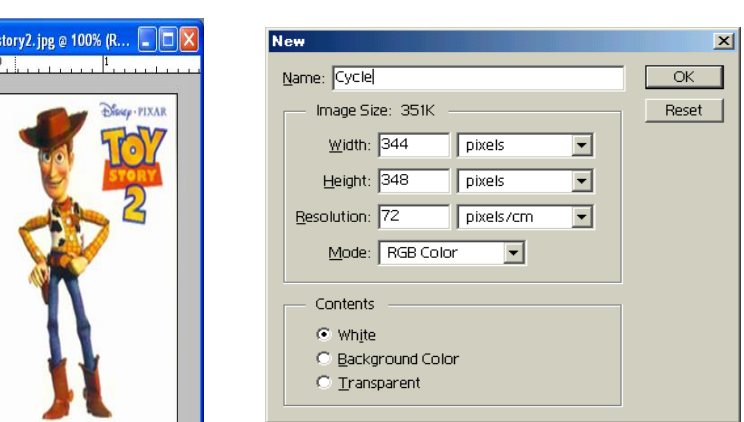

## **การใช้ปุ่มเครื่องมือ Selection เลือกภาพ**

Wood

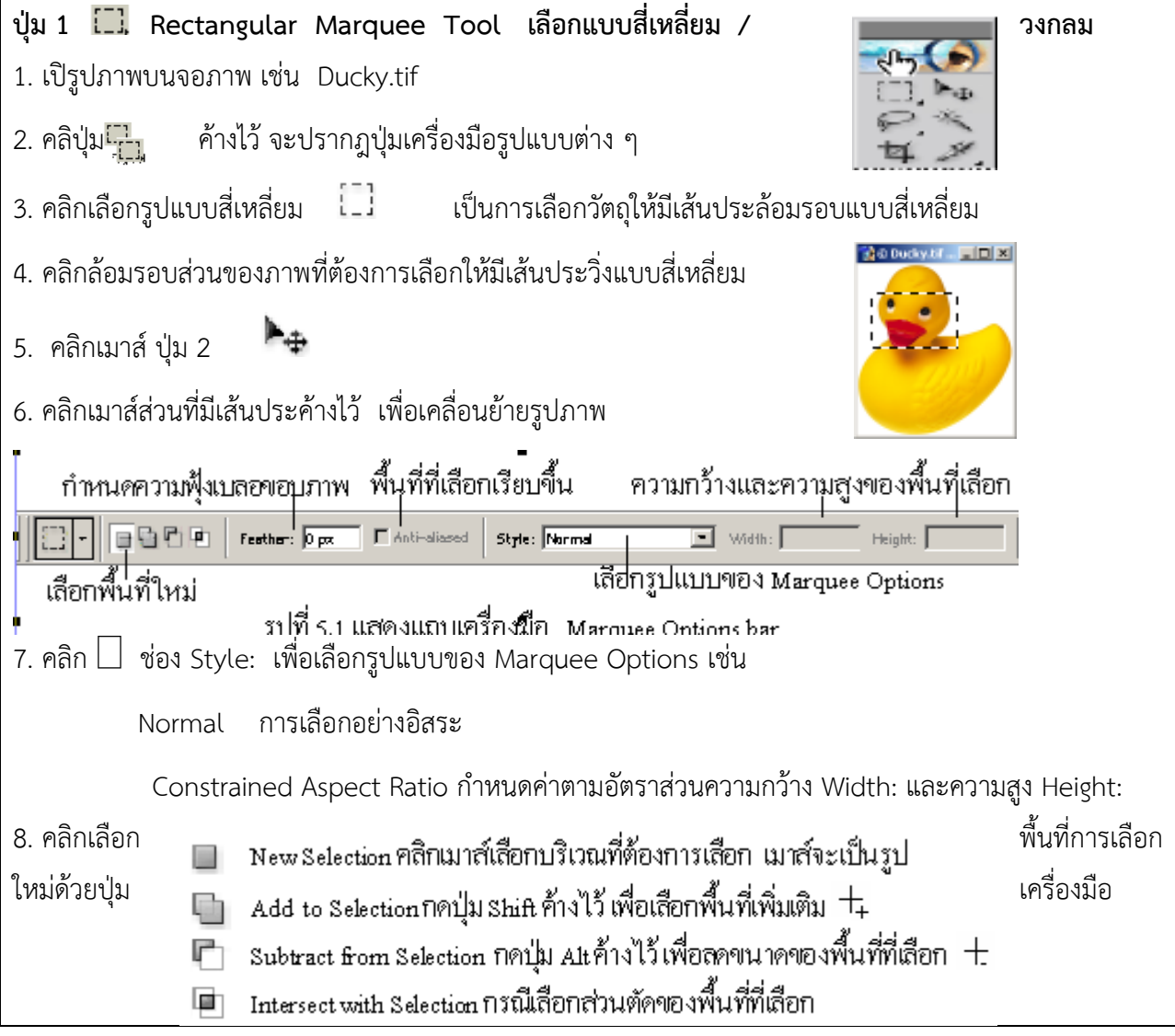

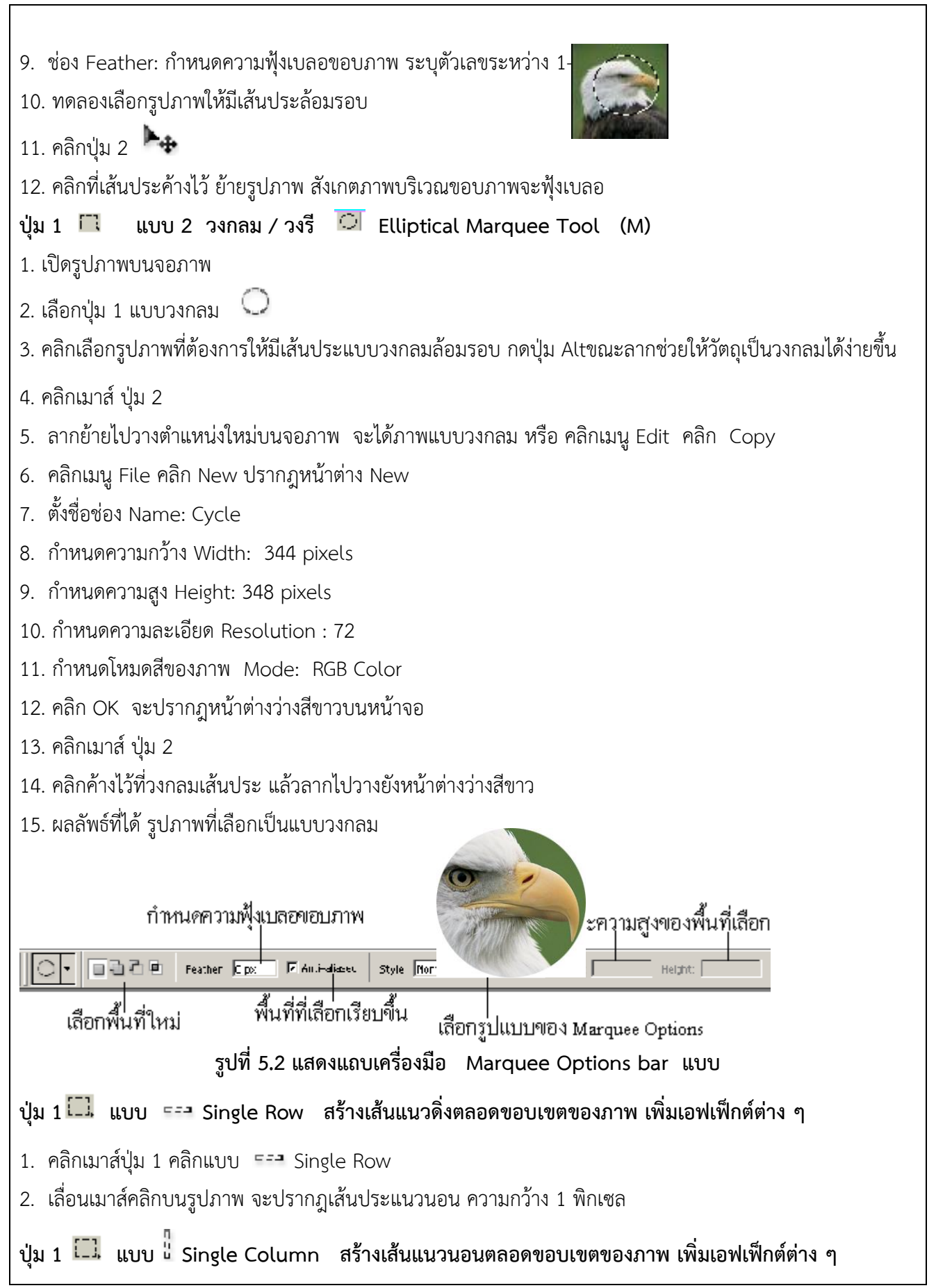

- 1. คลิกเมาส์ปุ่ม 1 คลิกแบบ Single Column
- 2. เลื่อนเมาส์คลิกบนรูปภาพ จะปรากฎเส้นประแนวดิ่ง หรือ แนวตั้ง ความกว้าง 1 พิกเซล

## **การตัดภาพ (Cut) ในพื้นที่ที่เลือก**

หลังจากเลือกพื้นที่แล้ว สามารถตัดพื้นที่ภาพที่เลือกไปแปะลงในตำแหน่งอื่น ทั้งในไฟล์ เดียวกัน หรือต่างไฟล์ก็ได้ด้วยเครื่องมือ Move Tool

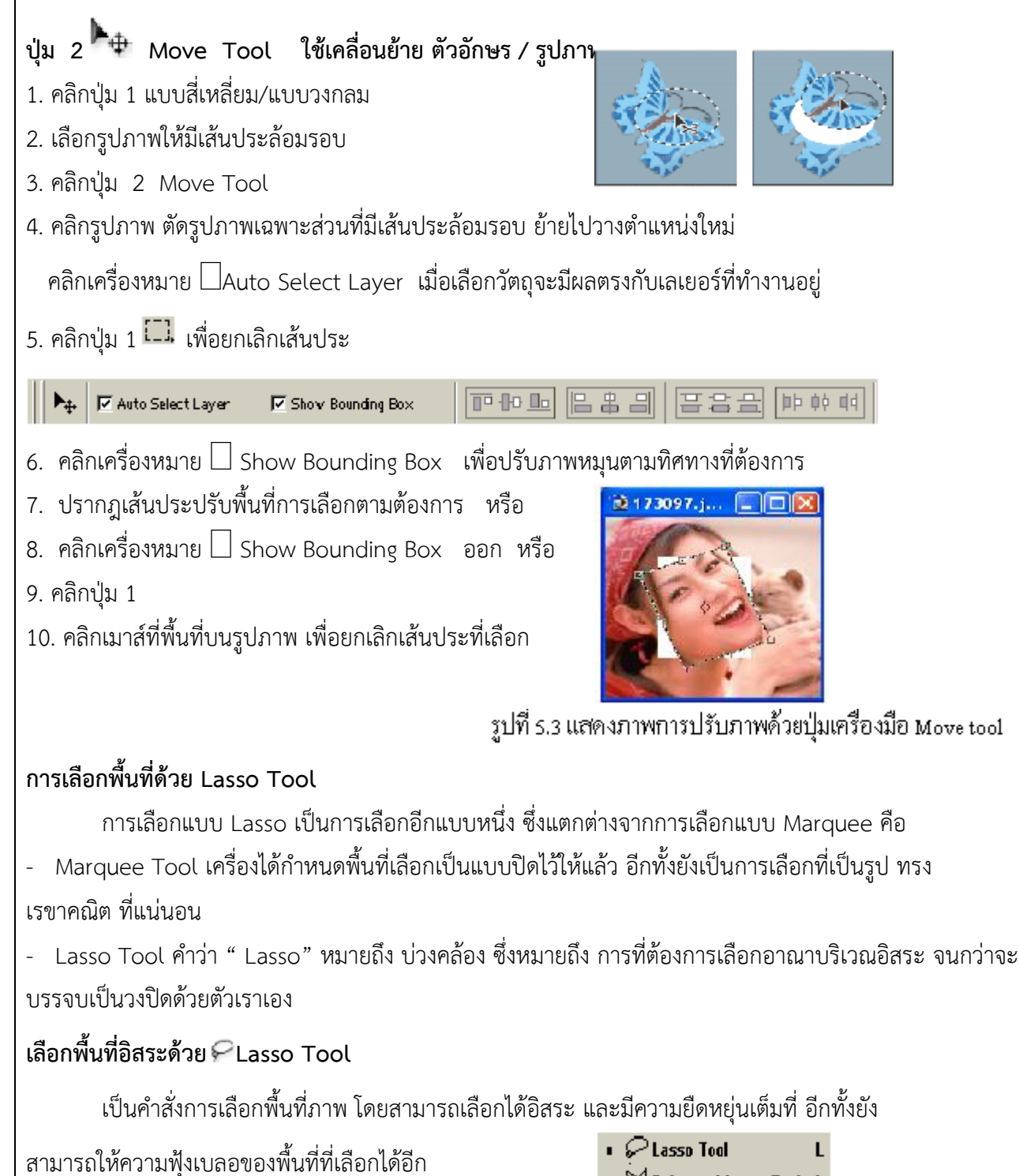

 $\mathbb{M}$  Polygonal Lasso Tool  $\,$  L **Magnetic Lasso Tool** L

1. คลิกปุ่ม 3  $\varphi$  ค้างไว้ จะปรากฏรูปแบบ Lasso Tool

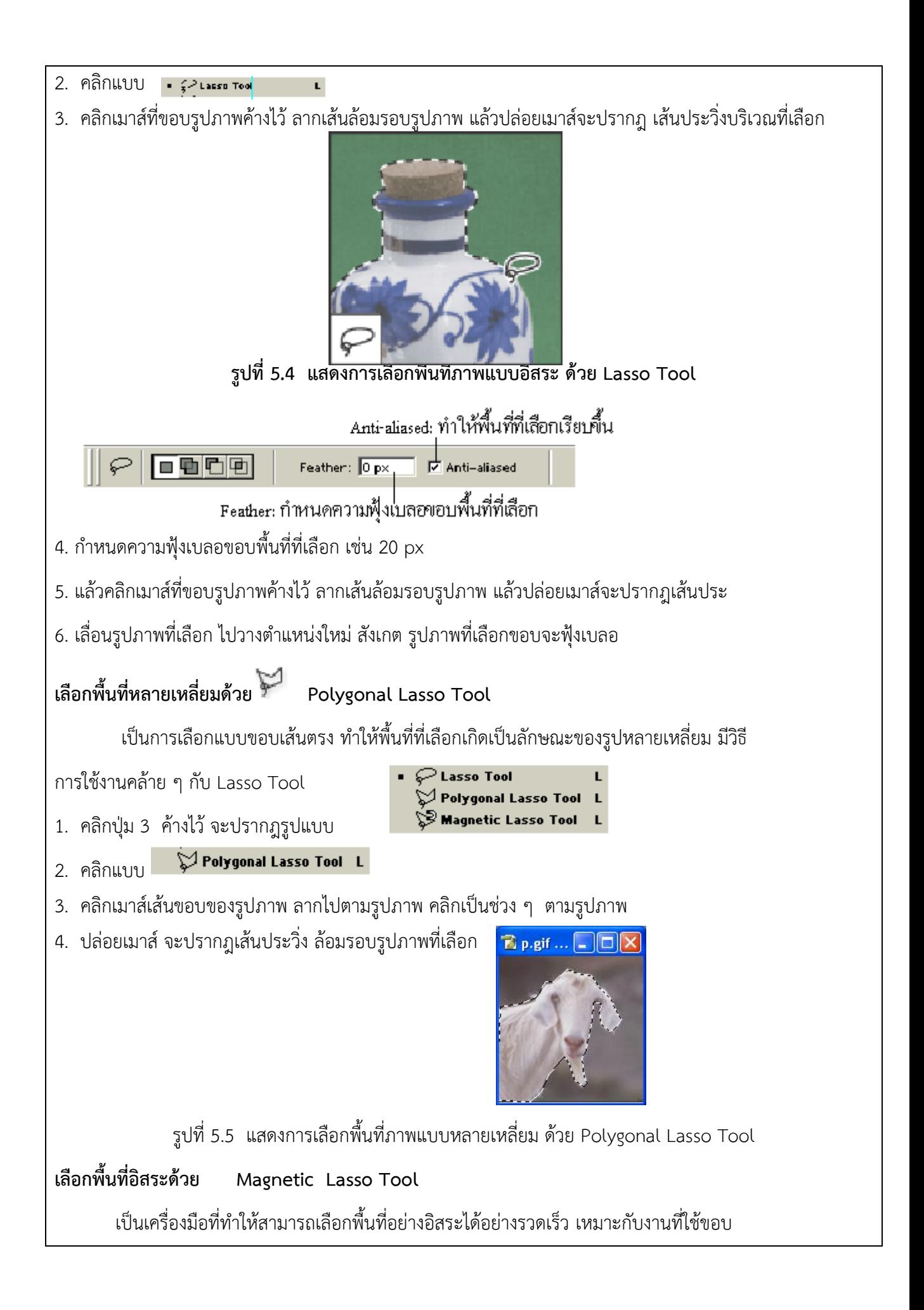

เป็นตัวกำหนดขอบเขตการเลือก เปรียบเหมือนกับแม่เหล็กที่ดูดเข้าหาสี 1. คลิกปุ่ม 3 ค้างไว้จะปรากฎรูปแบบ Lasso Tool Polygonal Lasso Tool Magnetic Lasso Tool L 2. คลิกแบบ S Magnetic Lasso Tool L 3. คลิกเมาส์ที่เส้นขอบรูปภาพ เลื่อนไปตามเส้นขอบของรูปภาพ คลิกตำแหน่งใดจะปรากฎจุด Handle ล้อมรอบ เมื่อล้อมรอบเส้นจนบรรจบกันแล้ว ให้ดับเบิ้ลคลิก 4. จะปรากฎเส้นประวิ่งล้อมรอบรูปภาพ ตามบริเวณพื้นที่ที่เลือกตามต้องการ **Tool Options bar ของ Magnetic Lasso Options** ₿. 日日日日 Festher: Opr. | 日Arli-dissed | Width: 10pr. | Edge Contrast: 10% | Frequency: 57 Pen Pressure Feather : ความฟุ้งเบลอขอบสูงสุด 250 Width : ความกว้างของการเดินเส้นสูงสุด 40 Frequency : ความถี่ตัวเลขมากจะไม่ละเอียด สูงสุด 100 Edge Contrast: ความหยาบขอบเขตที่เส้นเดินตามภาพสูงสุด 100% **การใช้ Magic Wand Tool** คำสั่ง Magic Wand Tool เป็นการเลือก Selection โดยอาศัยค่าสีโปรแกรมจะเลือกเฉพาะสี ที่มีความคล้ายกับตำแหน่งที่คลิกเมาส์มาก ๆ เท่านั้น ทำให้ไม่ต้องลากเส้นขอบของพื้นที่ที่ต้องการ เลือกเหมือนอย่างที่ผ่านมา ใน Magic Wand สามารถเลือกพื้นที่ที่ต้องการได้โดยการคลิกเมาส์เท่านั้น จุดประสงค์โดยทั่วไปของการใช้Magic Wand Tool คือ การใช้เลือกบริเวณที่มีสีใกล้เคียงกัน  $1.$  คลิกปุ่ม  $^*$ ิ 2. คลิกเมาส์ที่รูปภาพบริเวณที่ต้องการเลือก จะปรากฎเส้นประล้อมรอบ

เส้นสีซับซ้อน Magnetic Lasso Tool จะให้ความแตกต่างระหว่างสีเส้นที่เลือกกับสีของ Background

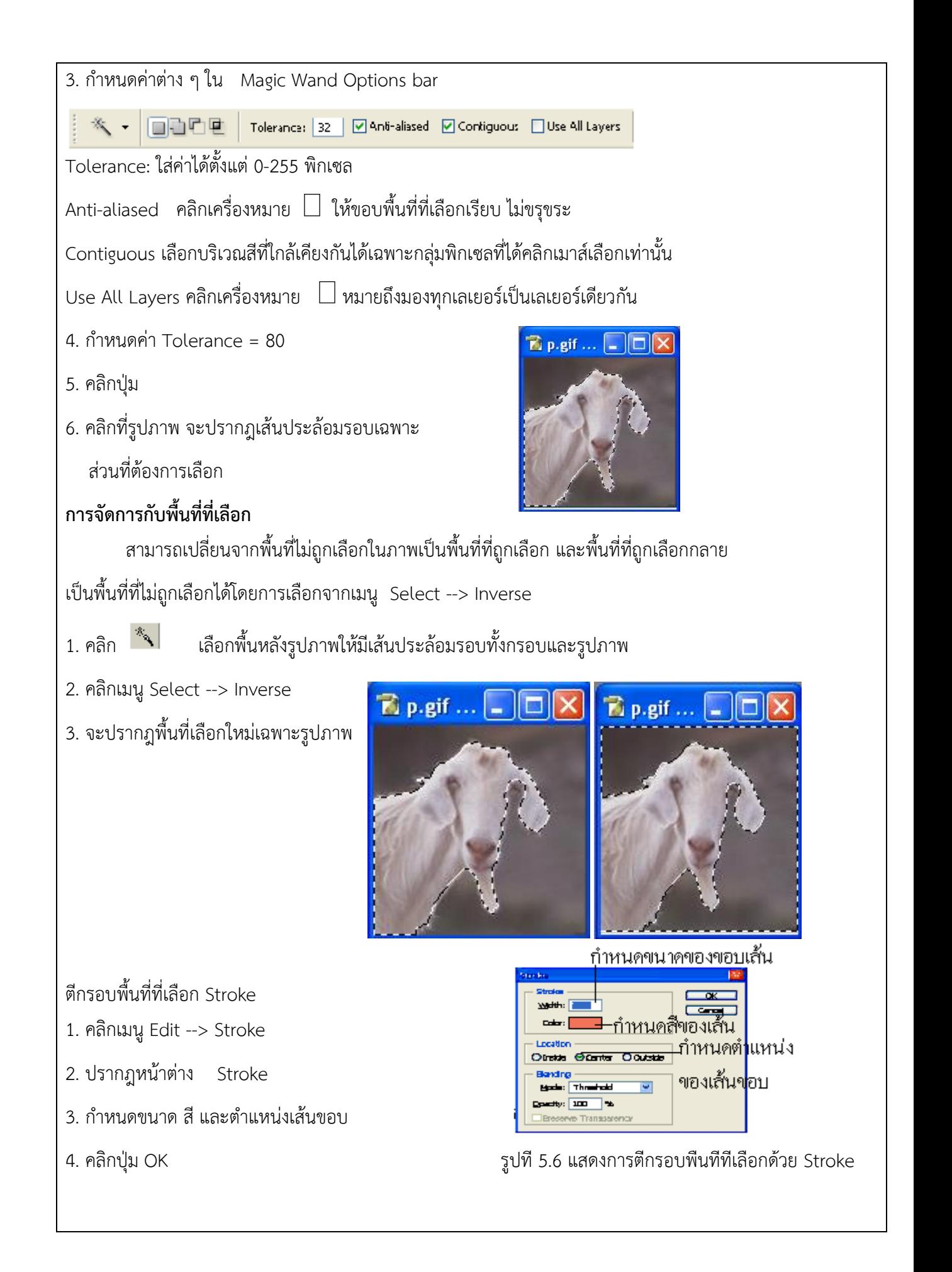

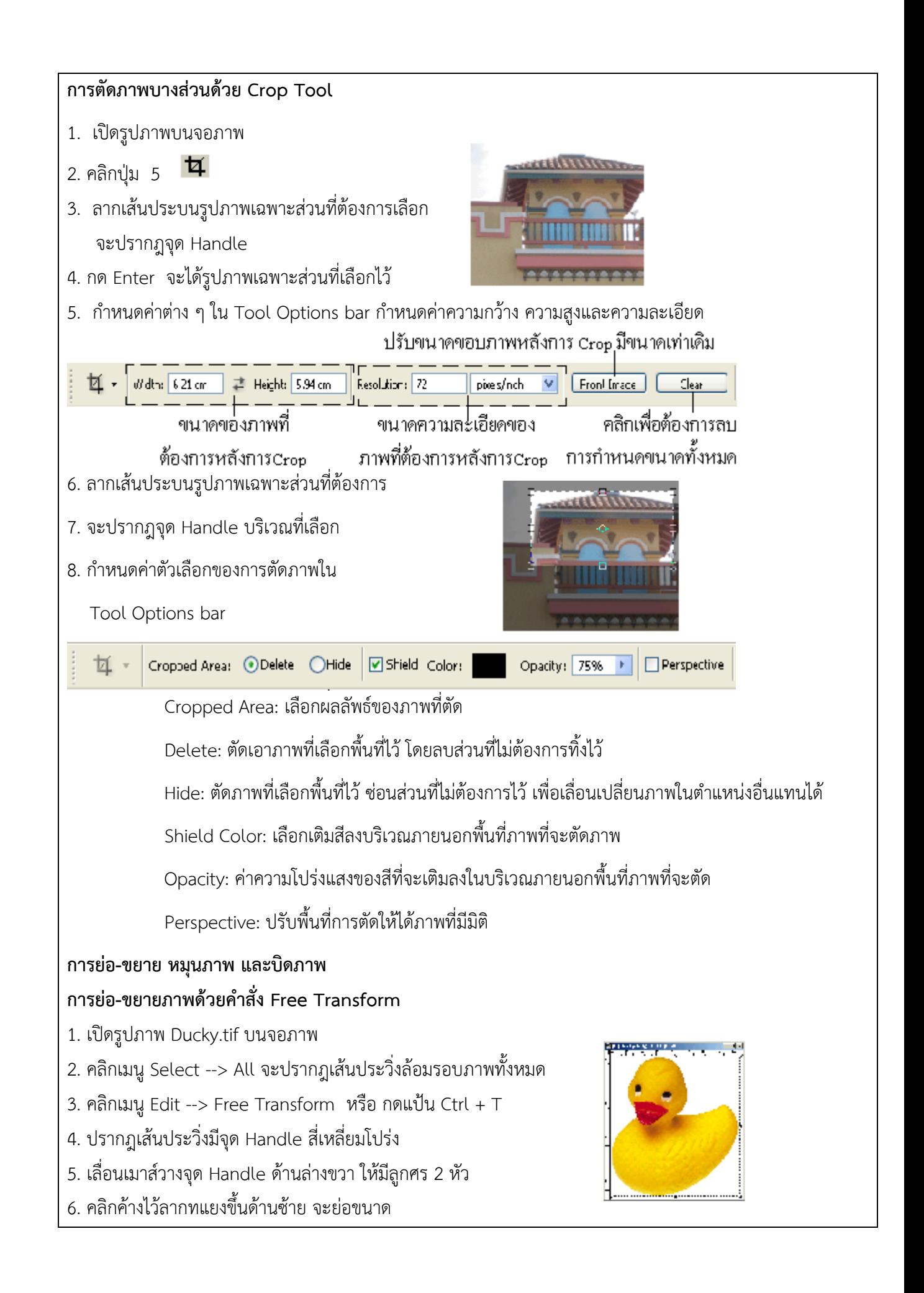

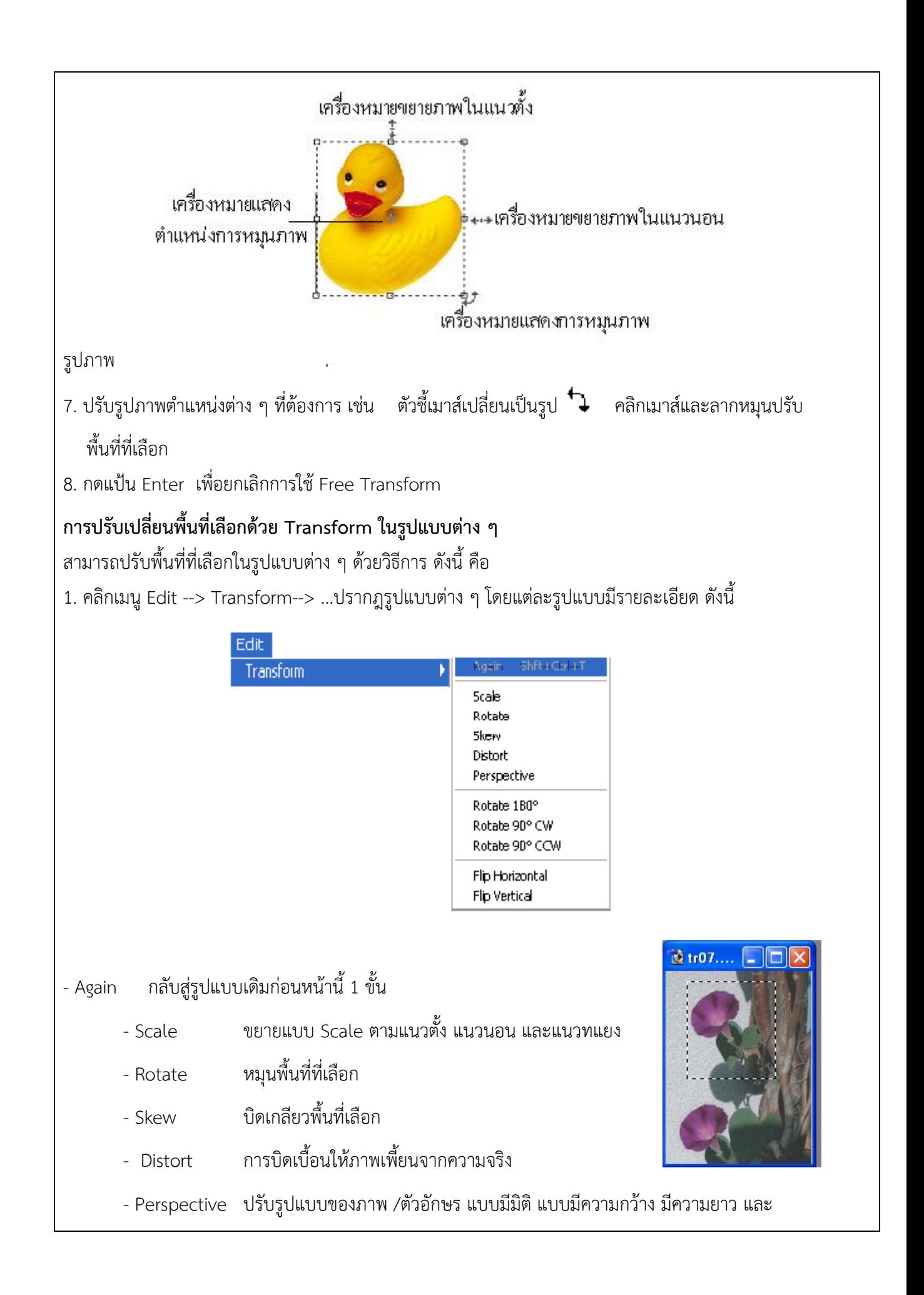

## มีความลึก

- Rotate  $180^0$  หมุน 180 องศา
- Rotate  $90^0$  CW หมุน 90 องศา ตามเข็มนาฬิกา
- Rotate  $180^0$  CCW หมุน 180 องศา ทวนเข็มนาฬิกา
- Flip Horizontal กลับจากซ้ายเป็นขวา จากขวา เป็นซ้าย
- Flip Vertical กลับจากบนเป็นล่าง จากล่างเป็นบน
- 2. เปิดรูปภาพบนหน้าจอภาพ
- 3. คลิกปุ่ม 1 เลือกรูปภาพเฉพาะส่วนที่ต้องการเลือกให้มีเส้นประ
- 4. คลิกเมนูEdit --> Transform --> Scale จะปรากฎ Scale ปรับขยายตาม แนวตั้ง แนวนอน และ แนวทแยง
- 5. คลิกเมนู Edit --> Transform --> Rotate หมุนพื้นที่เลือก
- 6. คลิกเมนู Edit --> Transform --> Skew บิดเกลียวพื้นที่เลือก

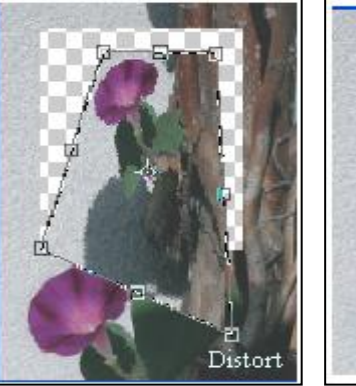

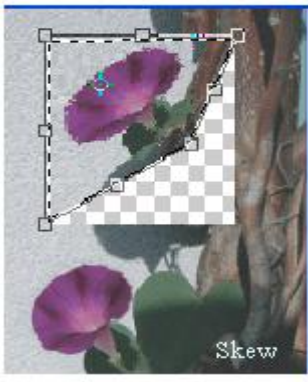

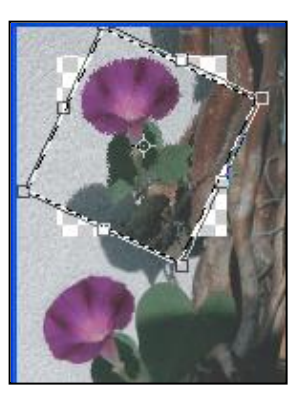

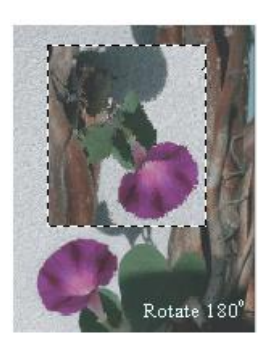

- 7. คลิกเมนู Edit --> Transform --> Distort การบิดเบือนพื้นที่เลือก ทำให้ผิดเพี้ยน จากความจริง
- 8. คลิกเมนู Edit --> Transform --> Prespective ปรับรูปแบบของภาพ / ตัวอักษร แบบมีมิติ แบบมีความกว้าง
- มีความยาว และมีความลึก
- 9. คลิกเมนู Edit --> Transform --> Rotate 180<sup>0</sup> หมุน 180 องศา

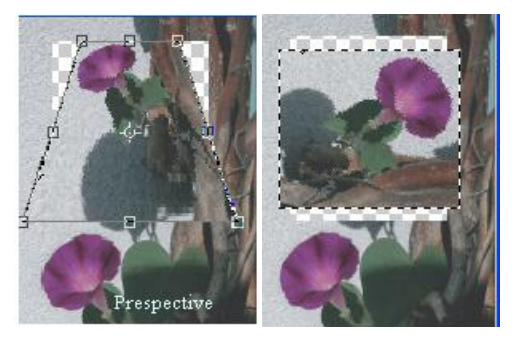

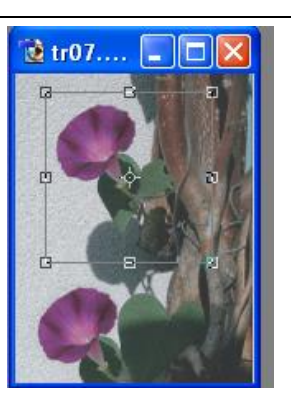

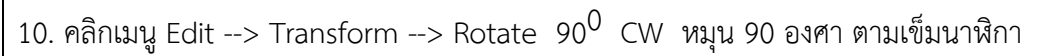

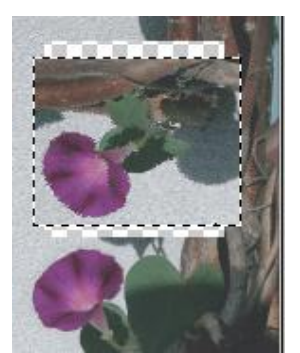

11. คลิกเมนู Edit --> Transform --> Rotate 90 $^0\,$  CCW หมุน 90 องศา ทวนเข็มนาฬิกา

12. คลิกเมนู Edit --> Transform --> Flip Horizontal กลับจากซ้ายเป็นขวา เหมือนส่องกระจกเงา

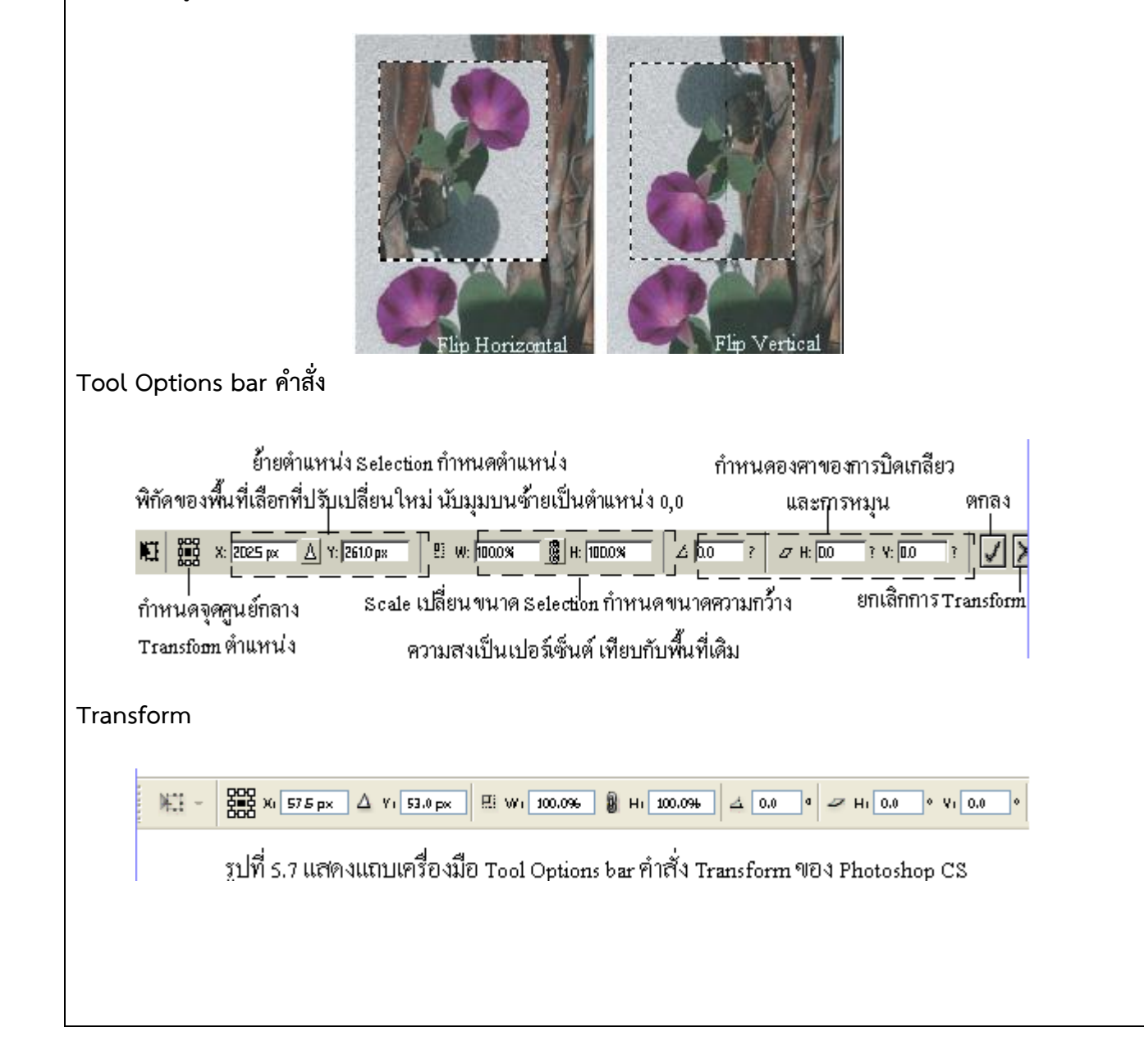

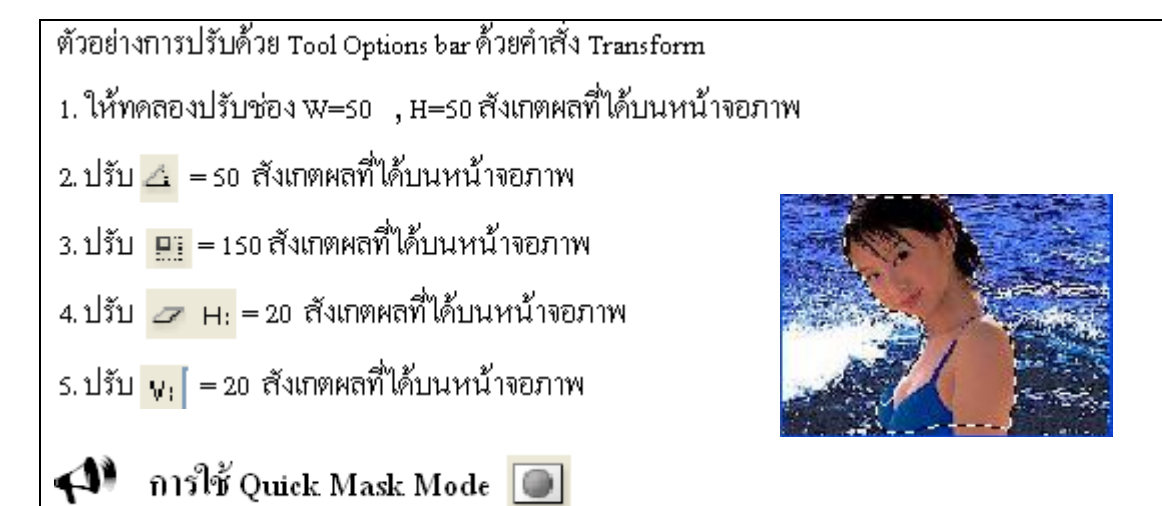

 เป็นรูปแบบหนึ่งของการเลือก โดยใช้สีเพื่อแยกความแตกต่างระหว่างพื้นที่ที่ถูกเลือกและพื้นที่ที่ไม่ถูกเลือก บริเวณที่มีสีแดงเป็นเหมือนการใส่หน้ากาก ห้ามไม่ให้ทำการปรับแต่งภาพ บริเวณนั้นใช้มากในกรณีที่พื้นที่ที่เลือกเป็น ี พื้นที่อิสระ ไม่มีรูปทรงที่แน่นอน ทำให้ใช้ Marquee Tool ไม่ได้ สามารถใช้งาน Quick Mask Mode ได้ด้วยวิธีการ ดังนี้คือ

- 1. เลือกพื้นที่ภาพที่ต้องการให้มีเส้นประล้อมรอบ
- 2. คลิกเมนู Edit --> Cut
- 3 เปิดรูปภาพดอกไม้ บนหน้าจอภาพ

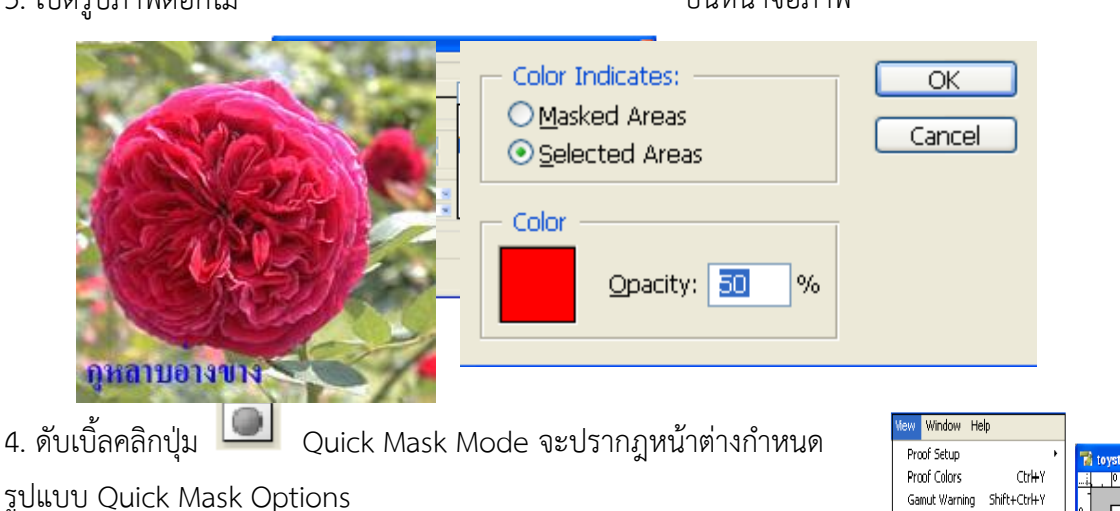

5. ความหมายการกำหนดรายละเอียด Quick Mask Mode

- Color Indicates: เป็นการกำหนดให้มีการใส่สีบริเวณใด
- Masked Areas : เป็นการใส่สีบริเวณที่ถูก Mask
- Selected Area : เป็นการใส่สีบริเวณที่ถูกเลือก เช่น คลิกให้มีจุดสี
- ดำ Color เป็นการกำหนดสีที่ใช้เป็นตัวแสดงพื้นที่ Selection เช่น

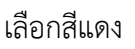

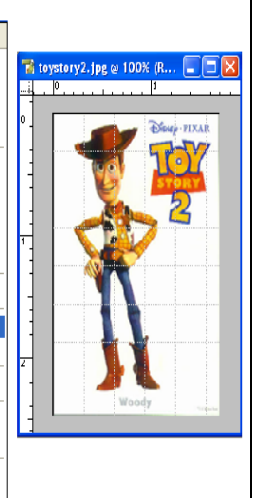

Pivel Aspect Ratio Co. -<br>Zoom In

-<br>Zoom Out

Fit on Screen

Actual Pixels Print Size .<br>Saxaan Mode .<br>V Extra Show Rulers

Snap Snap To Lock Guides  $C<sub>1</sub>$ 

 $CH4$ 

Chief Alt+Ctrl+0

 $C$ trl+R Shift+Chl+:

Alt+Ctrl+:

- Opacity: เป็นการกำหนดเปอร์เซนต์ความเข้มของสีที่เลือก เช่น 50 %

- 6. คลิกปุ่ม OK
- 7. คลิกปุ่ม 8 ระบายสีภายในรูปดอกไม้ให้รอบดอกไม้
- 8. คลิกกลับมาปุ่ม  $\Box$  Edit in Standard Mode จะปรากฏเส้นประล้อมรอบ บริเวณที่ระบายสี
- 9. กดปุ่ม Ctrl + Shift + V

10. จะปรากฎรูปภาพภายในบริเวณรูปดอกไม้ให้ย่อขนาดรูปภาพตามต้องการ

## **การใช้Extracting แยกภาพออกจากพื้นหลั**ง

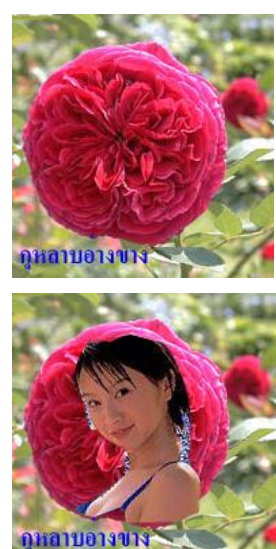

 เป็นเครื่องมือ Selection แบบใหม่ ที่เพิ่มเข้ามาใน Photoshop ตั้งแต่เวอร์ชัน 6.0 ใช้สำหรับ แยกภาพ วัตถุออกจากพื้น Background โดยเฉพาะอย่างยิ่งวัตถุที่มีขอบไม่เรียบ มีรายละเอียดบริเวณ ขอบมาก ไม่

สามารถตัดขอบด้วยเครื่องมือ Selection ทั่วไปได้ตัวอย่างเช่น ภาพที่เป็นขนสัตว์หรือ เส้นผม เป็นต้น และเมื่อทำ การ Selection เสร็จสิ้นแล้ว ภาพในส่วนที่เป็นพื้นหลังที่ไม่ต้องการนั้นจะ ถูกลบออกไปเป็นพื้นที่ที่โปร่งแสงแทน

## **วิธีการใช้Extracting**

- 1. เปิดรูปภาพ Car.jpg บนจอภาพ
- 2. คลิกเมนู Filter --> Extract

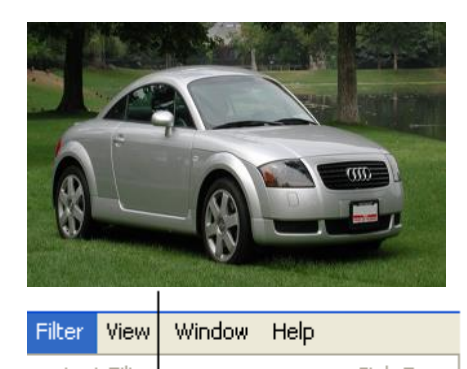

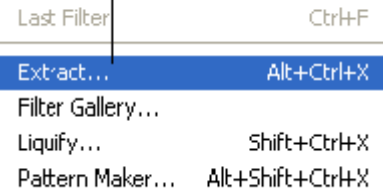

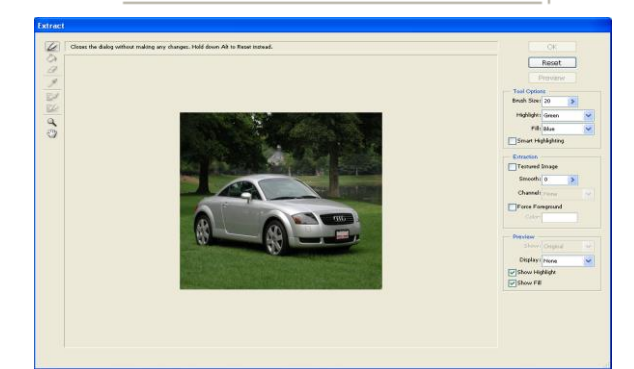

## 3. ปรากฎหน้าต่าง Extract

- 4. กำหนด Brush Size: 15 ขนาดหัวพู่กันของเครื่องมือ
- 5. กำหนด Hightlight: Green เลือกสีที่ต้องการแสดงเวลาลากเส้นล้อมรอบที่ภาพ
- 6. กำหนด Fill: Blue กำหนดสีที่เทอยู่บนภาพ เพื่อ Mask ภาพ
- $\,$  7. คลิกเครื่องหมาย $\Box$ Smart Highlighting กำหนดให้ขอบของเส้นที่เลือกคมชัดขึ้น
- 

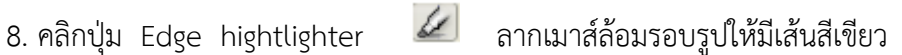

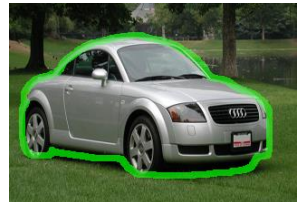

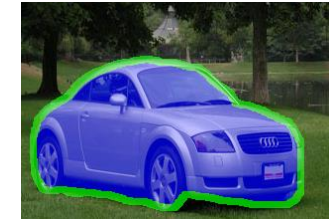

- 9. คลิกปุ่ม เทสีลงในพื้นที่ภาพที่ต้องการ Mask
- 10. คลิกปุ่ม Preview เพื่อดูผลลัพธ์ของพื้นที่ที่ Selection ไว้
- 11. รอสักครู่จะปรากฎภาพที่พื้นหลังถูกลบ
- 12. คลิกปุ่มใช้ลบสีพื้นหลังที่ติดอยู่กับภาพ
- 13. คลิกปุ่ม ใช้ตกแต่งขอบภาพให้ดูเรียบ และคมชัดขึ้น
- 14. คลิกปุ่ม OK
- 15. จะปรากฎผลลัพธ์ของการ Selection ภาพด้วยคำสั่ง Extract

# **กิจกรรมการเรียนการสอน**

## **ขั้นนำเข้าสู่บทเรียน**

- 1. ผู้สอนอธิบายเนื้อหารายวิชาและหลักเกณฑ์การประเมินผล วิธีเรียน แหล่งค้นคว้า
- 2. ผู้สอนกล่าวถึงความหมายของการ Selection
- 3. ผู้สอนกล่าวถึงพรรณไม้ในวิทยาลัยการอาชีพศรีบุญเรือง
- 4. ครูผู้สอนเช็คชื่อนักศึกษา

## **ขั้นสอน**

## <u>กิจกรรมผู้สอน</u>

- 1. เสนอแนะวิธีเรียน และแหล่งค้นคว้าเกี่ยวกับการใช้โปรแกรม Adobe Photoshop
- 2. แนะนำรูปแบบการเรียนการสอน และแจ้งผลการเรียนรู้ที่คาดหวังในสัปดาห์นี้
- 3. ครูอธิบายความหมายของการ Selection การย่อ ขยายภาพ การหมุนภาพ การบิดภาพ การตัดภาพ
- 4. ครูผู้สอนสาธิตวิธีการปฏิบัติการตกแต่งภาพโดยการตัดภาพ การเลือกภาพให้ผู้เรียนดูก่อนแล้วให้นักเรียนลง มือปฏิบัติตาม (เลือกตัดต่อภาพตัวอย่างพรรณไม้ในวิทยาลัยการอาชีพศรีบุญเรือง)

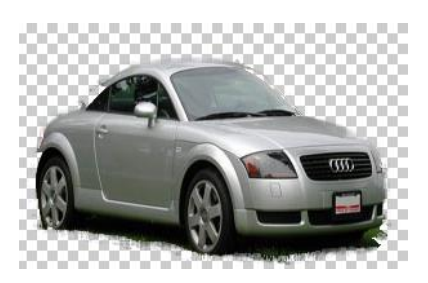

5. แจ้งนักเรียนในการสอบเก็บคะแนน ให้ออกแบบหนังสือเล่มเล็กโดยการใช้โปรแกรมกราฟิกออกครูให้นักเรียน เลือกศึกษาพรรณไม้ตามที่ตัวเองสนใจคนละ 1 ชนิด เพื่อจะหาข้อมูลมารวบรวมทำหนังสือเล่มเล็กเพื่อ ประชาสัมพันธ์งานสวนพฤกษศาสตร์โรงเรียน

## <u>กิจกรรมผู้เรียน</u>

- 1. ให้ผู้เรียนช่วยกันตอบคำถามเกี่ยว ความหมายของการ Selection
- 2. ให้ผู้เรียนอ่านศึกษาเรื่องการใช้ปุ่มเครื่องมือ Selection
- 3. สุ่มบางคนให้เล่าถึงพรรณไม้ที่ตัวเองศึกษา
- 4. ศึกษาเรื่อง การย่อ ขยายภาพ การตัดภาพ การย่อภาพ การหมุนภาพ เพื่อนำมาสร้างหนังสือเล็มเล็กงาน สวนพฤกษศาสตร์โรงเรียนตามใบงาน
- 5. ปฏิบัติตามใบงาน
- 6. ช่วยกันสรุปเนื้อหาการเรียนการสอน

## **ขั้นสรุปและการประยุกต์**

- 7. ผู้สอนสรุปผลการศึกษาข้อมูลพรรณไม้ และตรวจสอบชิ้นงานและประเมินผล
- 8. ผู้เรียนทำแบบทดสอบหลังเรียนเพื่อประเมินผล
- 9. นำผลงานส่งผู้สอน

## **งานที่มอบหมายหรือกิจกรรม**.

 1. การทำใบงานที่ 4เรื่องการทำหนังสือเล่มเล็กงานสวนพฤกษศาสตร์โรงเรียน ปฏิบัติตามขั้นตอนเองเมื่อมี ข้อสงสัยให้ซักถามครู

- 2. การบรรยายหน้าชั้นเกี่ยวกับเรื่อง Selection การย่อ ขยายภาพ การหมุนภาพ การบิดภาพ การตัดภาพ
- 3. ครูผู้สอนสาธิตวิธีการปฏิบัติการตกแต่งภาพโดยการตัดภาพ การเลือกภาพการ Selection การย่อ ขยาย ภาพ การหมุนภาพ การบิดภาพ การตัดภาพ
- 4. แบบฝึกหัดหน่วยที่ 4
- 5. ช่วยกันสรุปเนื้อหาบทเรียน

## **สื่อการเรียนการสอน**

- 1. บุญสืบ โพธิ์ศรี.และคณะ **การใช้โปรแกรมกราฟิก** กรุงเทพฯ : ศูนย์ส่งเสริม อาชีวะ, 2547
- 2. โปรแกรม Adobe Photoshopโปรแกรมกราฟิก แผ่น CD สอนเกี่ยวกับการตกแต่งภาพกราฟิก
- 3. แผ่นตัวอย่างการตกแต่งภาพ
- 5. ใบงาน แบบฝึกหัด กิจกรรมกลุ่ม
- 6. แบบประเมินพฤติกรรมรายบุคคล
- 7. แบบประเมินการทำงานเป็นกลุ่ม

#### **การประเมินผล**

#### **วิธีวัดผล**

- 1. สังเกตพฤติกรรมรายบุคคล
- 2. สังเกตพฤติกรรมการทำงานกลุ่ม / เดี่ยว
- 3. การถามตอบระหว่างเรียน
- 4. สังเกตและประเมินพฤติกรรมด้านคุณธรรม จริยธรรม ค่านิยม และคุณลักษณะอันพึงประสงค์

#### **เครื่องมือวัดผล**

- 1. แบบฝึกหัดหน่วยที่ 4 ใบงานที่ 4
- 2. แบบสังเกตพฤติกรรมรายบุคคล
- 3. แบบสังเกตพฤติกรรมการทำงานกลุ่ม / เดี่ยว
- 4. แบบประเมินคุณธรรม จริยธรรม ค่านิยม และคุณลักษณะอันพึงประสงค์ โดยผู้สอน-ผู้เรียนร่วมกันประเมิน **เกณฑ์การประเมินผล**
- 1. การถาม-ตอบ ไม่มีเกณฑ์ผ่าน เก็บคะแนนไว้เปรียบเทียบกับคะแนนที่ได้จากการทดสอบหลังจากเรียนจบใน บทนี้แล้ว
- 2. เก็บผลงานจากใบงานไว้เป็นหลักฐาน เพื่อให้เป็นคะแนนเก็บส่วนหนึ่งในปลายภาค
- 3. แบบฝึกหัดหน่วยที่ 4 เกณฑ์การผ่าน คือ ทำถูกต้องไม่ต่ำกว่าครึ่ง
- 4. แบบประเมินคุณธรรม จริยธรรม ค่านิยม และคุณลักษณะอันพึงประสงค์ คะแนนขึ้นอยู่กับการประเมินตาม สภาพจริง

## **เกณฑ์การประเมินผล**

## **วัดผลสัมฤทธิ์จากแบบทดสอบและใบงานมีเกณฑ์ดังนี้**

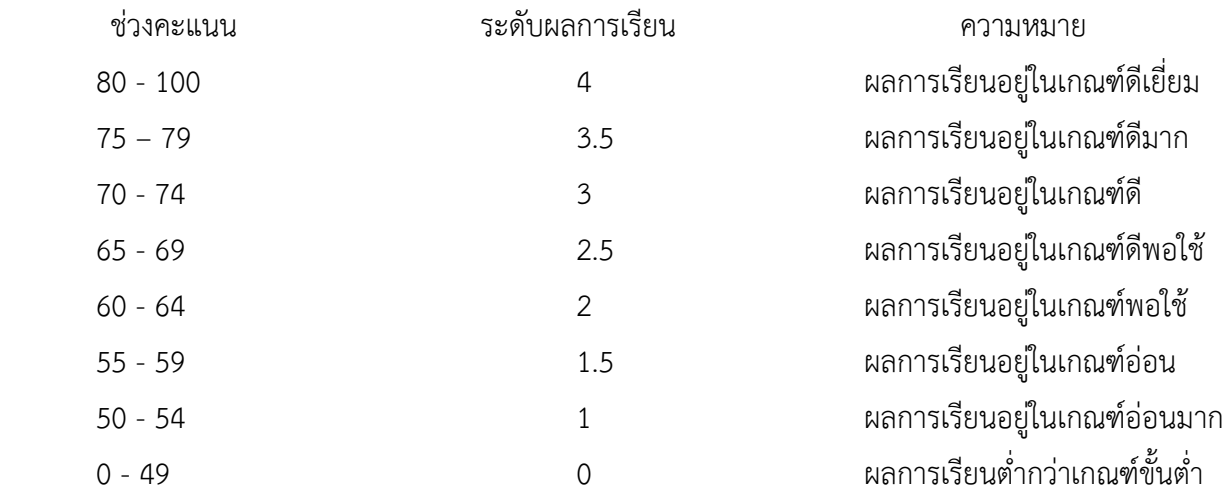

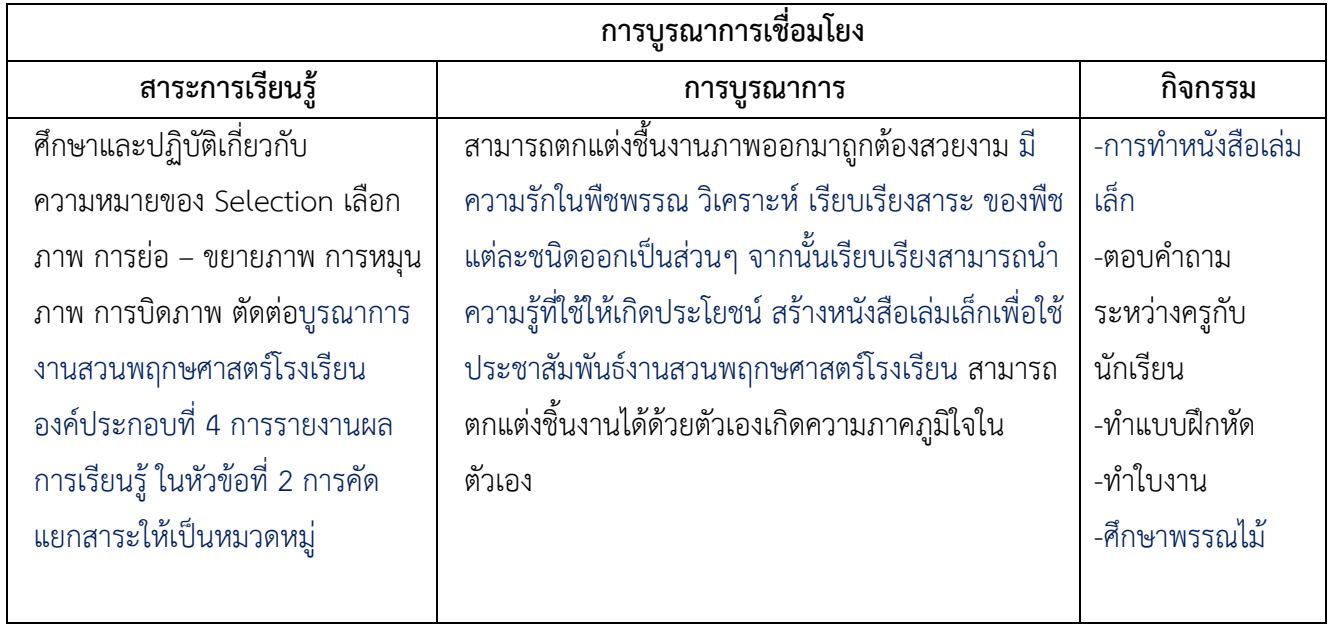

## **ใบงานที่ 4**

**เรื่องการทำหนังสือเล่มเล็ก งานสวนพฤกษศาสตร์โรงเรียน วิทยาลัยการอาชีพศรีบุญเรือง**

**คำสั่ง** ให้นักเรียนปฏิบัติตามคำสั่งต่อไปนี้

- 1. ให้เลือกพรรณไม้ในพื้นที่ศึกษา ที่ตัวเองสนใจมา 1 ชนิด
- 2. ให้ศึกษาวิเคราะห์ เรียบเรียงสาระ ของพืชแต่ละชนิดออกเป็นส่วนๆ จากนั้นเรียบเรียงให้ เหมาะสม
- 3. นำข้อมูลที่ได้มาจัดทำเป็นหนังสือเล่มเล็ก โดยออกแบบและปริ้นให้สวยงาม
	- \* ข้อมูลพรรณไม้ 42 ชนิด เลือกได้คนละ 1 ชนิดเท่านั้น

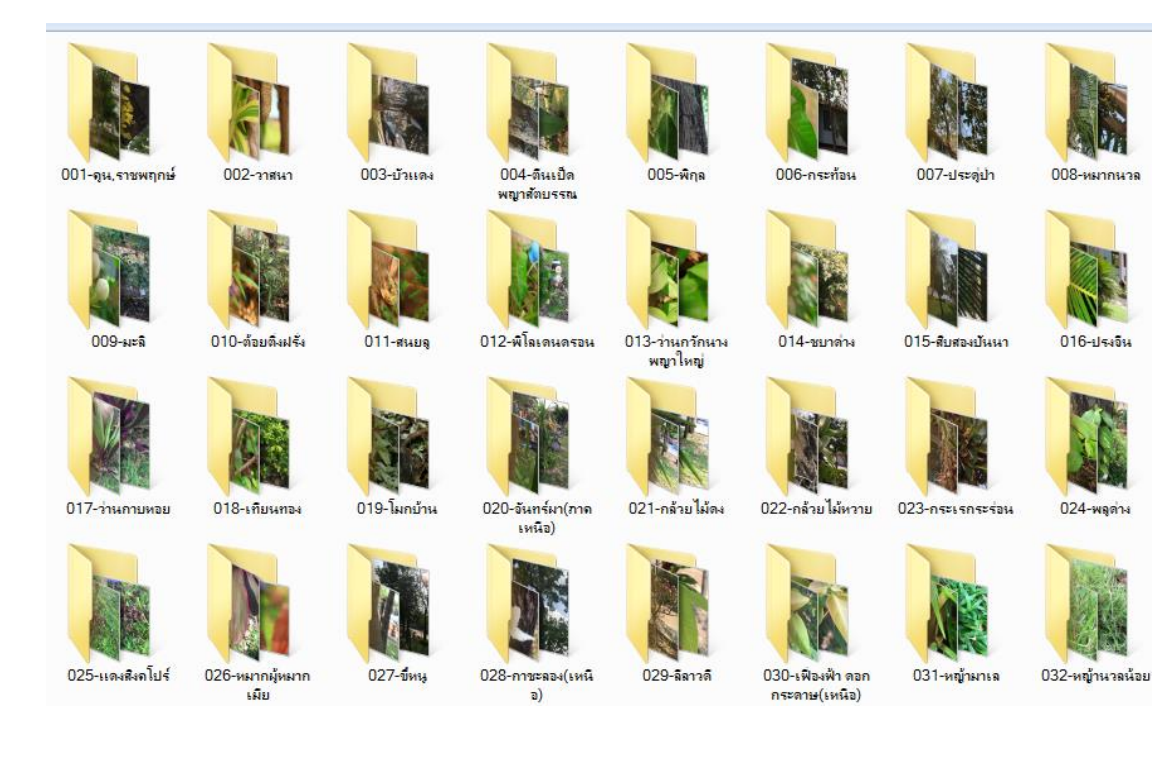

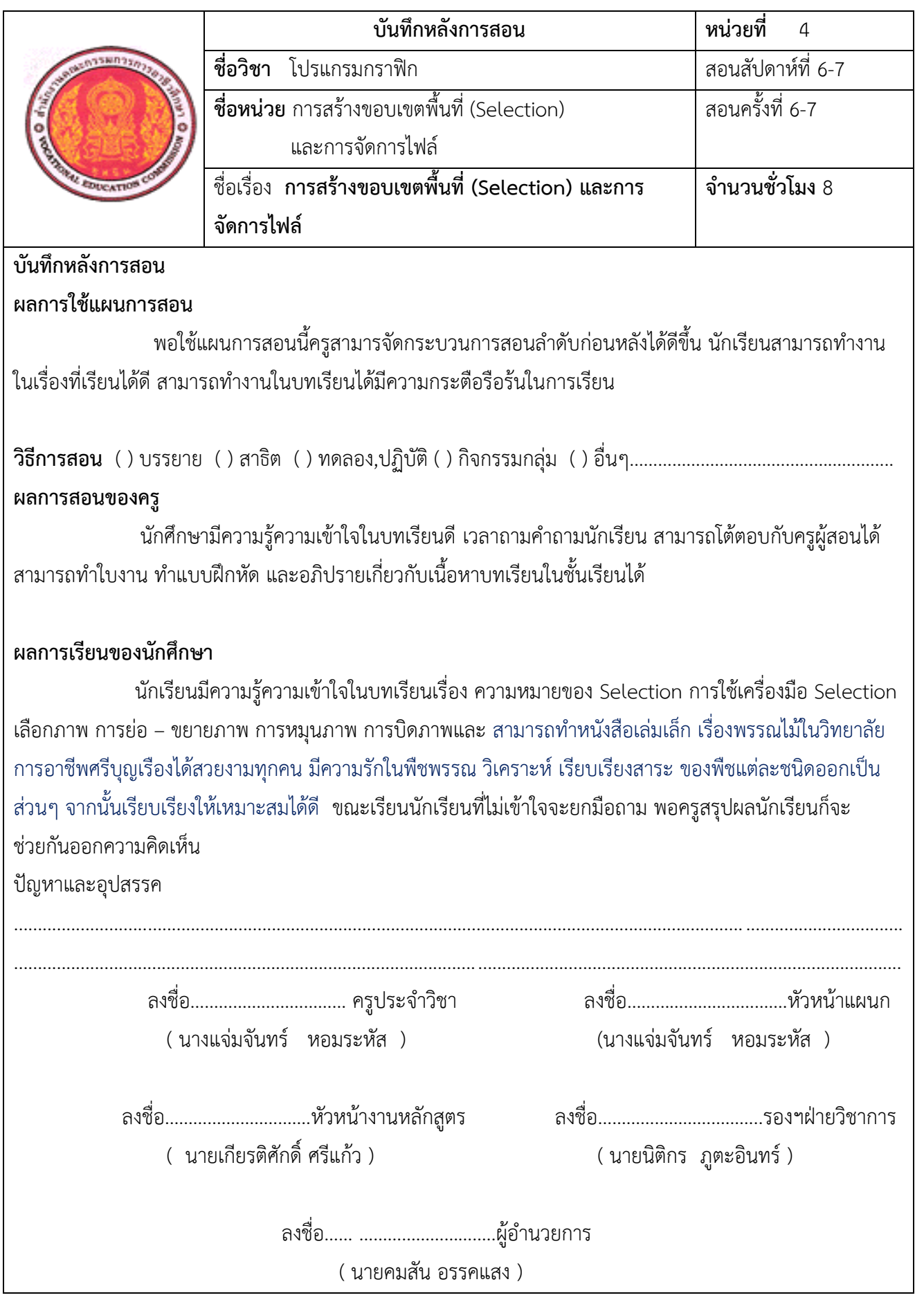